## **Tworzenie wykresów w Excelu. Część druga.**

#### **Formatowanie wykresu**

Wykres jaki otrzymujemy w wyniku działania kreatora wykresów można sformatować stosując inne opcje dla każdego elementu na wykresie.

Sam wykres jest złożony z wielu częsci. Poniższy rysunek opisuje poszczególne elementy wykresu.

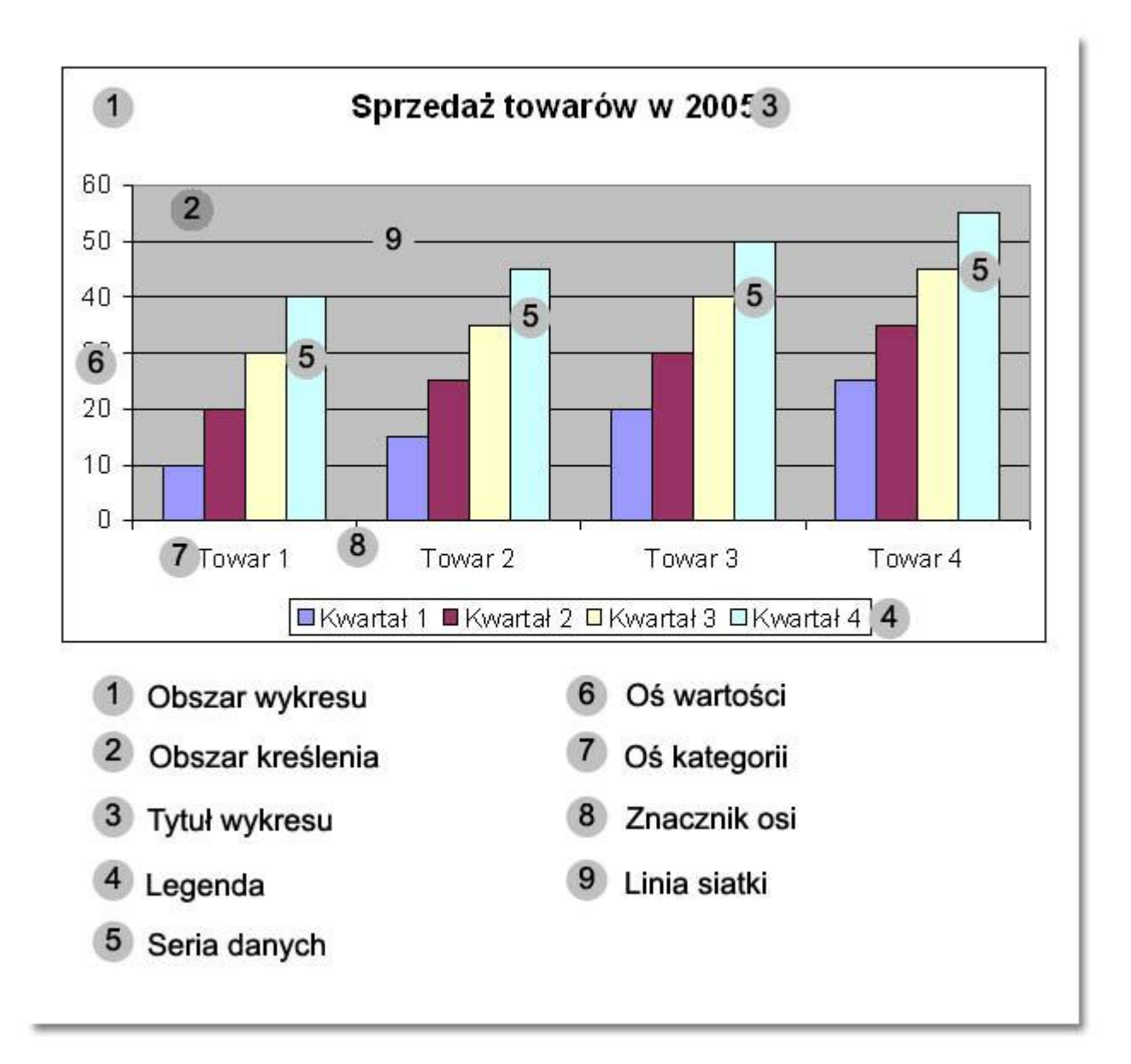

Każdy z opisanych elementów podlega formatowaniu. Przed sformatowaniem należy BARDZO PRECYZYJNIE dwukrotnie kliknąć w element, którego wygląd chcemy zmienić. Spowoduje to otwarcie okna dialogowego z dostępnymi opcjami właśnie dla wybranej części wykresu.

#### **Formatowanie obszaru kreślenia**

Dwukrotnie kliknij obszar kreślenia (szare pole na wykresie).

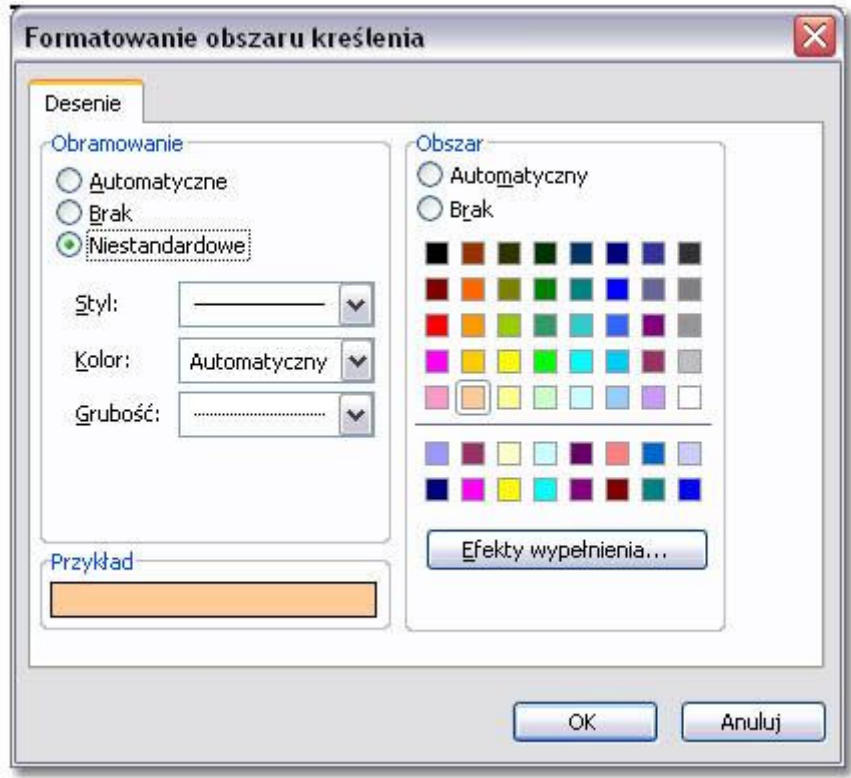

Wybierz kolor z palety kolorów, lub kliknij przycisk **Efekty wypełnienia...**

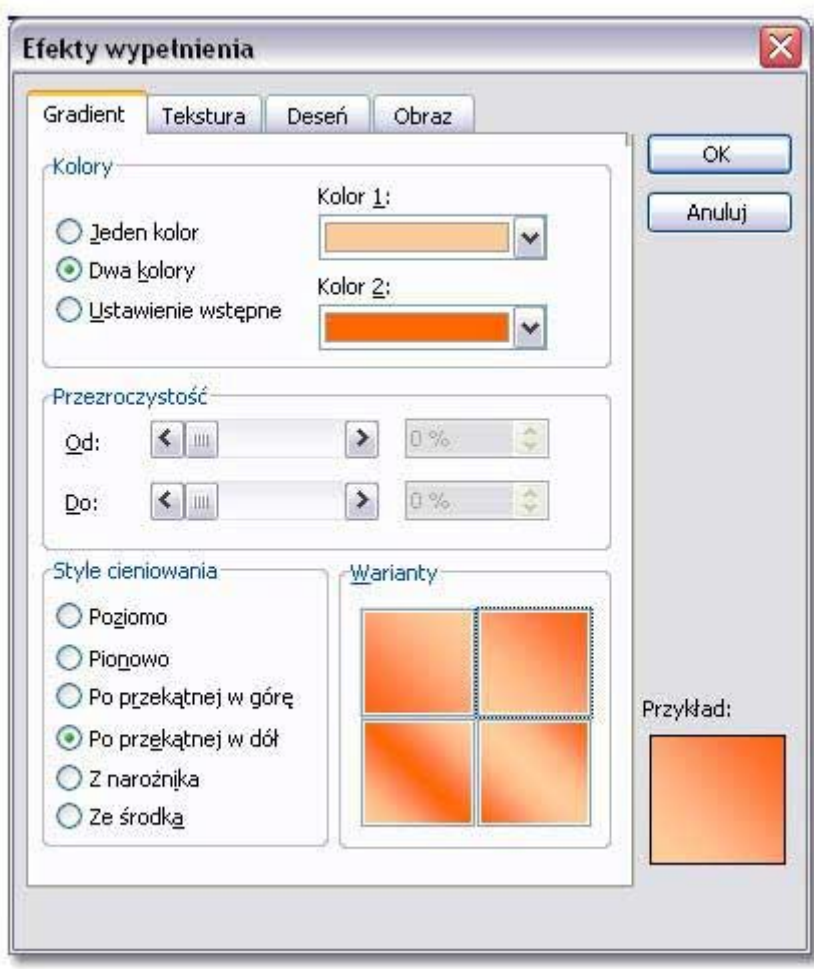

..i wybierz gradient lub teksturę do wypełnienia obszaru kreślenia.

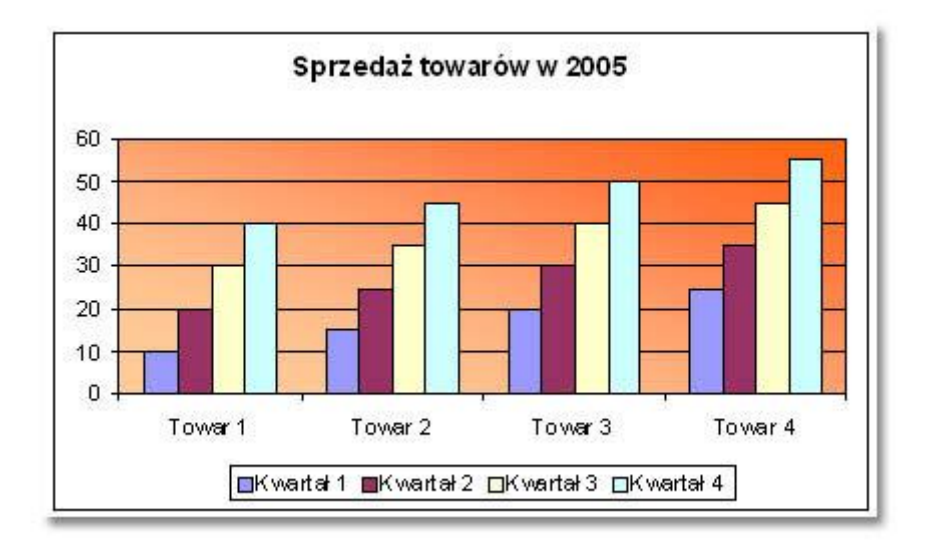

# **Formatowanie obszaru wykresu**

Kliknij dwukrotnie obszar wykresu.

Podobnie jak w przypadku obszaru kreślenia tu też możliwa jest zmiana koloru tła z białego na dowolny inny.

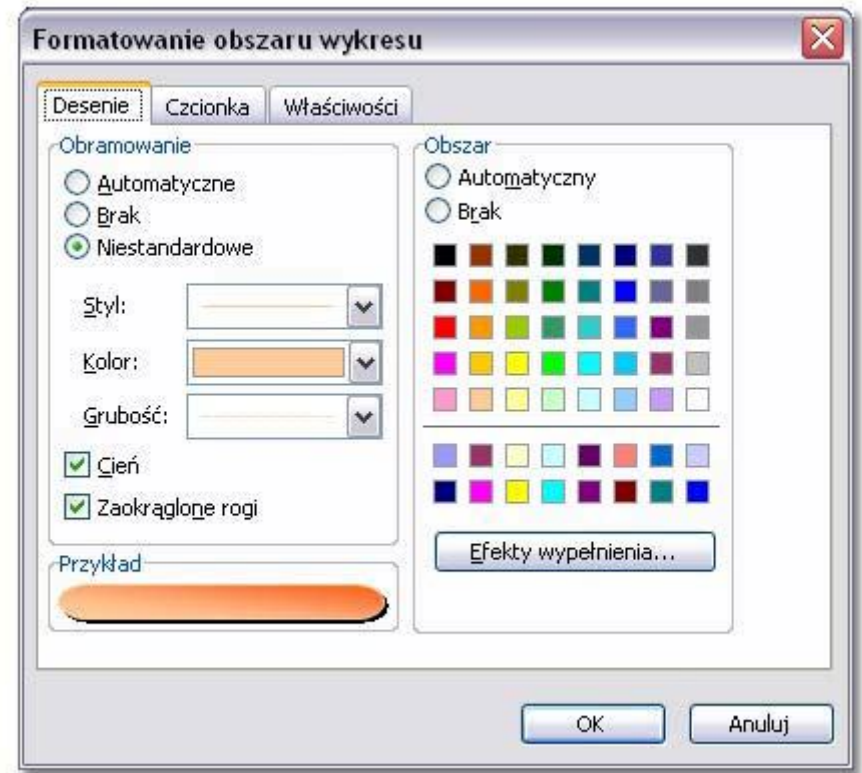

Dodatkowo na obramowanie obszaru wykresu można nałożyć **cień** i **zaokrąglone rogi**.

Na zakładce **Czcionka** można zmienić ustawienia czcionki na całym wykresie.

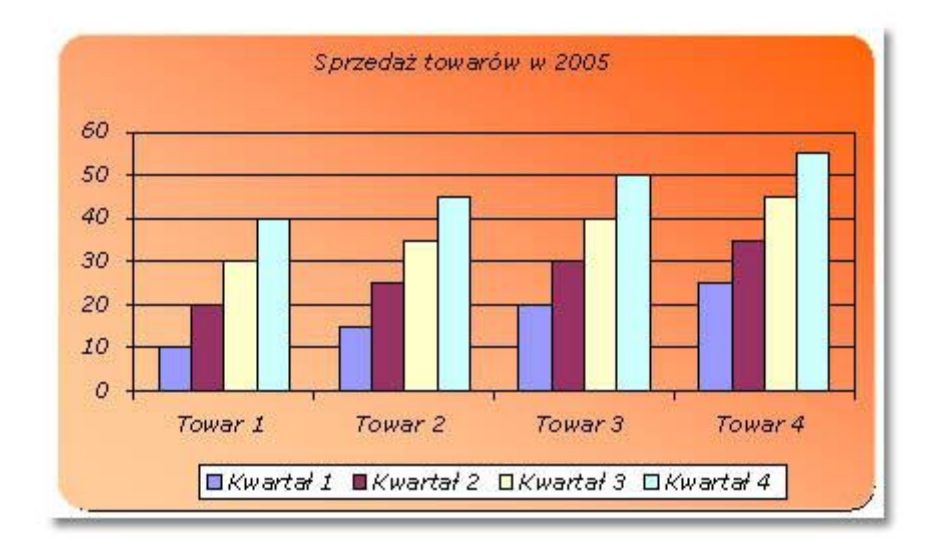

### **Formatowanie legendy**

Dwukrotnie kliknij legendę na wykresie.

Przy formatowaniu legendy także istniej możliwość zmiany rodzaju wypełnienia kolorem i obramowania, a

także korekty czcionki na zakładce **Czcionka**.

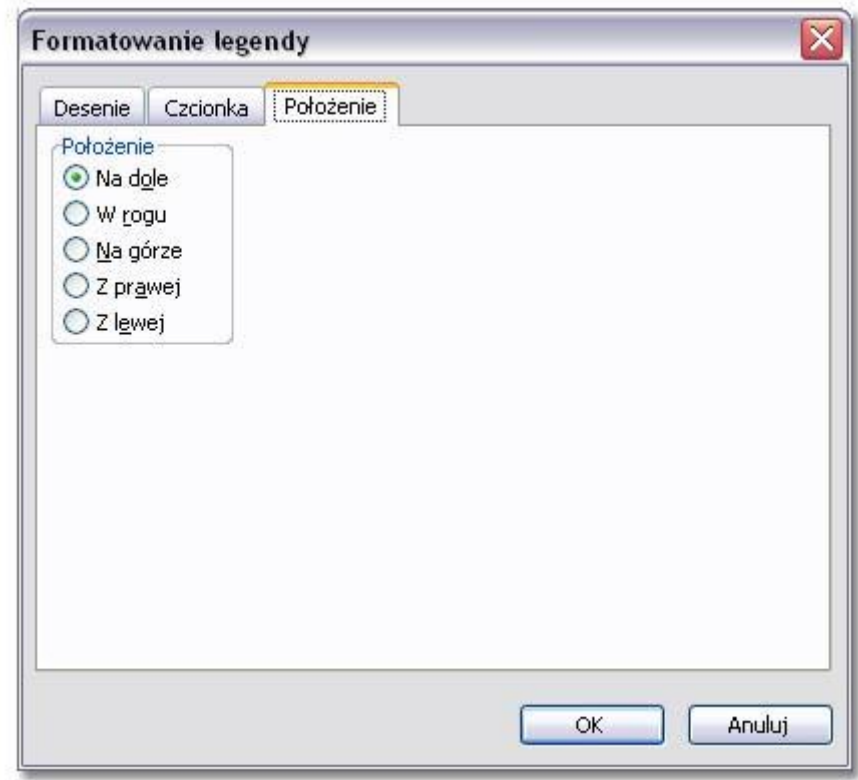

Poprzez okno formatowania można także zmienić **położenie** legendy.

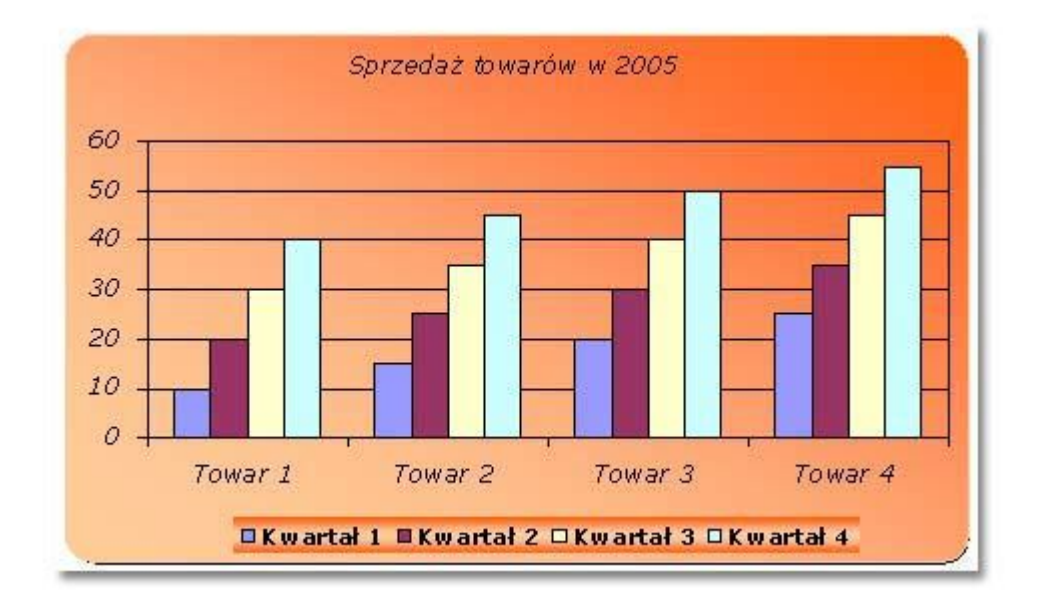

# **Formatowanie tytułu wykresu**

Przy formatowaniu wykresu można zmieniać **Desenie** (jak wyżej), **Czcionkę ...**

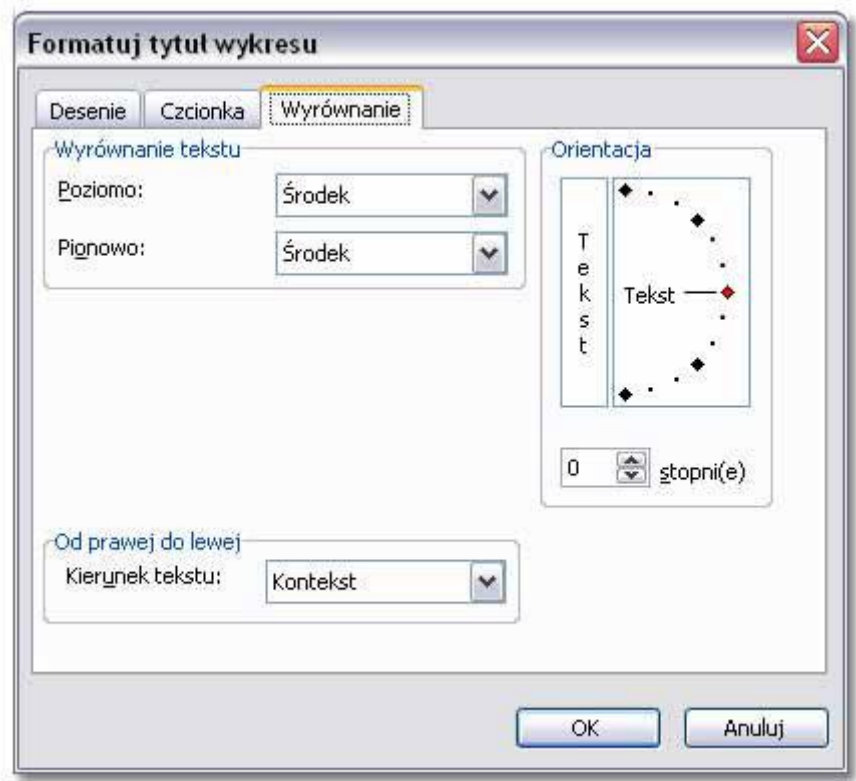

...oraz **Wyrównanie** tytułu.

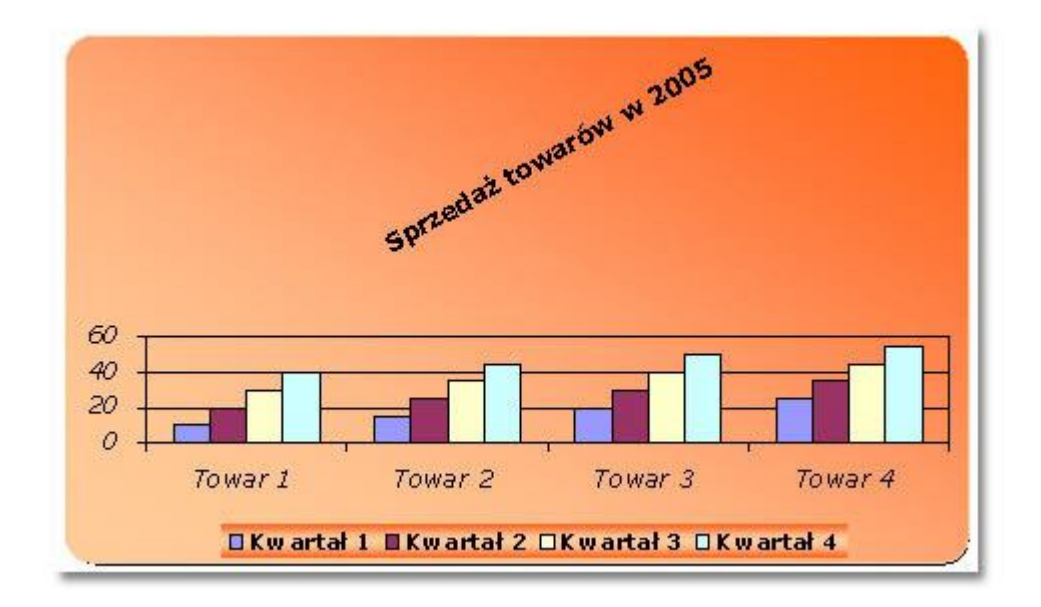

### **Formatowanie osi**

#### **Oś wartości**

Kliknij dwukrotnie oś wartości.

Na zakładce **Skala** można ustalić wartości typu: **minimum, maksimum, jednostka główna i** 

**pomocnicza oraz punkt przecięcia osi**.

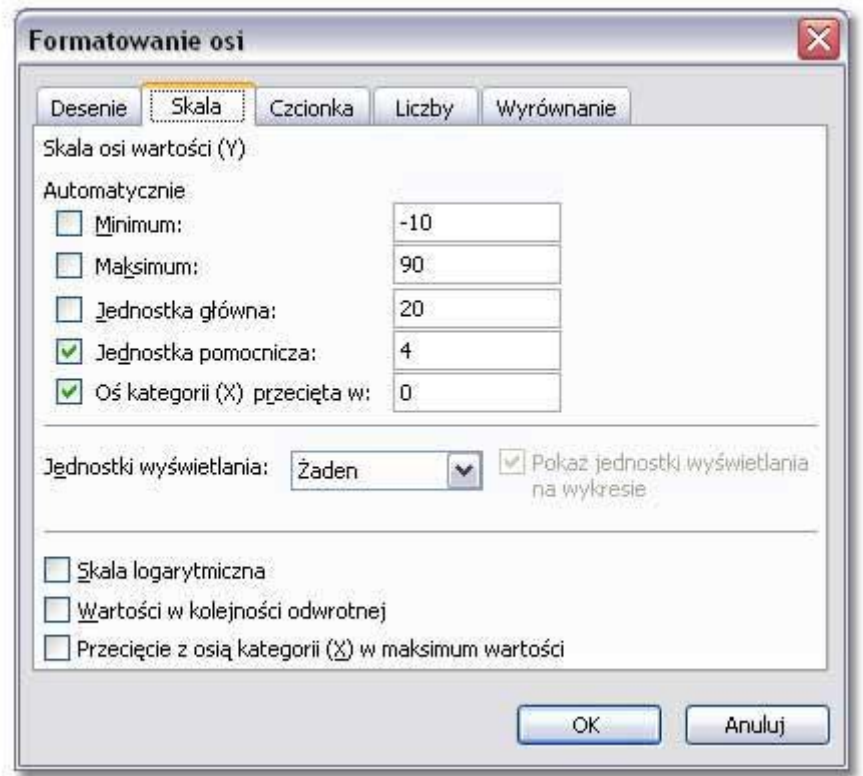

Wypróbujmy nowe ustawienia....

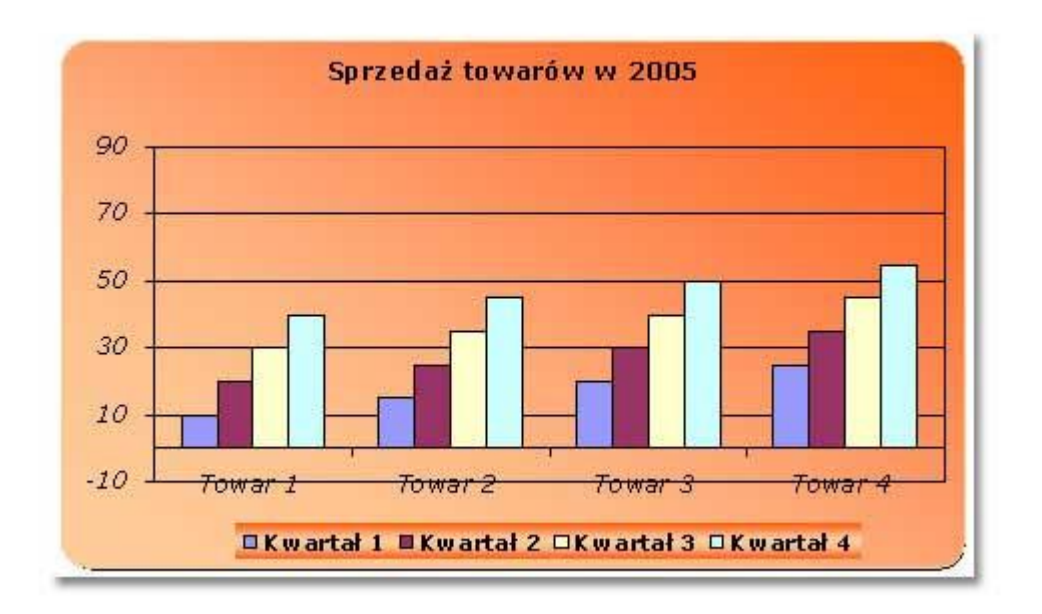

I jeszcze jedna interesująca opcja na tej zakładce: **Wartości w kolejności odwrotnej** spowodują odwrócenie wartości na wykresie.

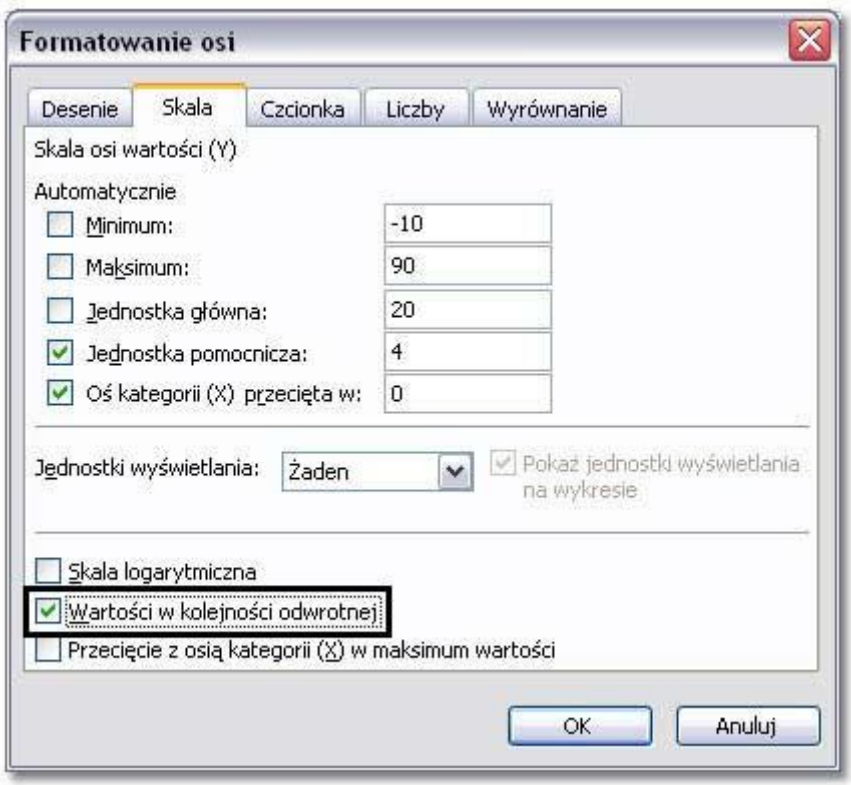

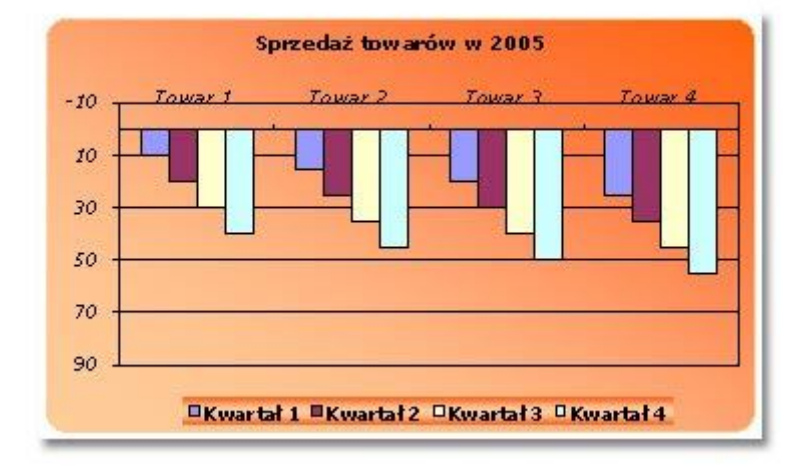

Przydatna może okazać się opcja **Przecięcie z osią kategorii w maksimum wartości**. To już jednak zostawiam do samodzielnych eksperymentów.

Zakładka **Liczby** może posłużyć do formatowania liczb na osi wartości poprzez wybranie dostępnych formatów lub napisanie własnych.

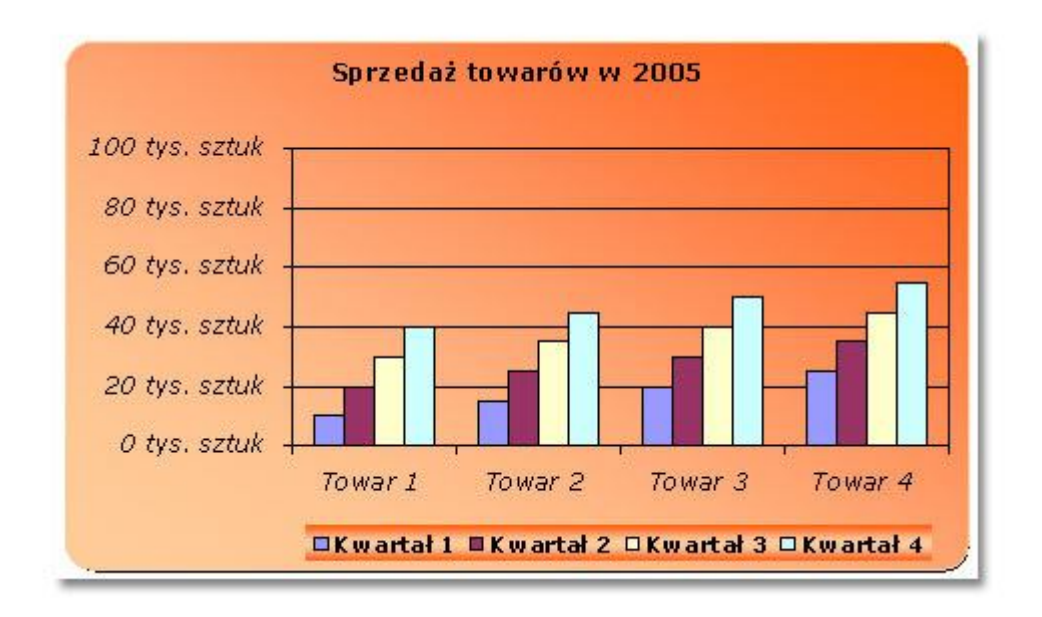

Sposób na tworzenie opisowych formatów liczbowych został przestawiony tutaj.

Opisywanie metod formatowania **Czcionek, Deseni i Wyrównania** pomijam aby nie powtarzać informacji przedstawionych powyżej.

#### **Formatowanie serii**

Kolumny w jednym kolorze to **seria danych**, natomiast pojedyncza kolumna to **punkt**. Kliknij dwukrotnie jedną z serii (czyli kolumn na wykresie).

Zakładkę **Desenie** już znasz, jedyną nowością jest tu opcja **Odwróć jeśli ujemne**. Jej zaznaczenie spowoduje zmianę koloru serii dla liczb ujemnych.

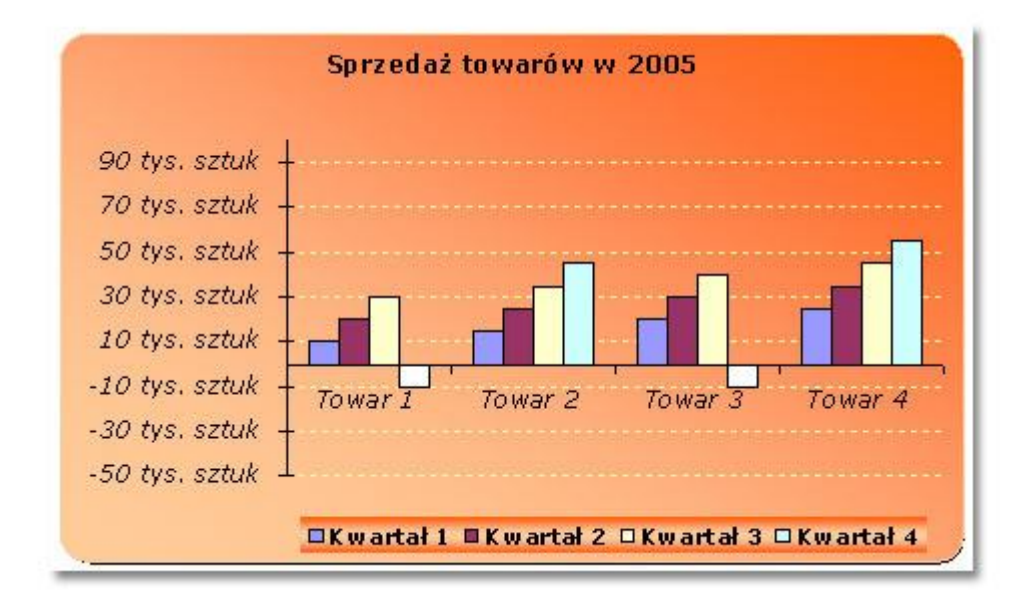

Zakładka **Opcje** pozwala na zmianą odległości pomiędzy poszczególnymi punktami serii danych (**Zakładka**) jak i **szerokość przerwy**.

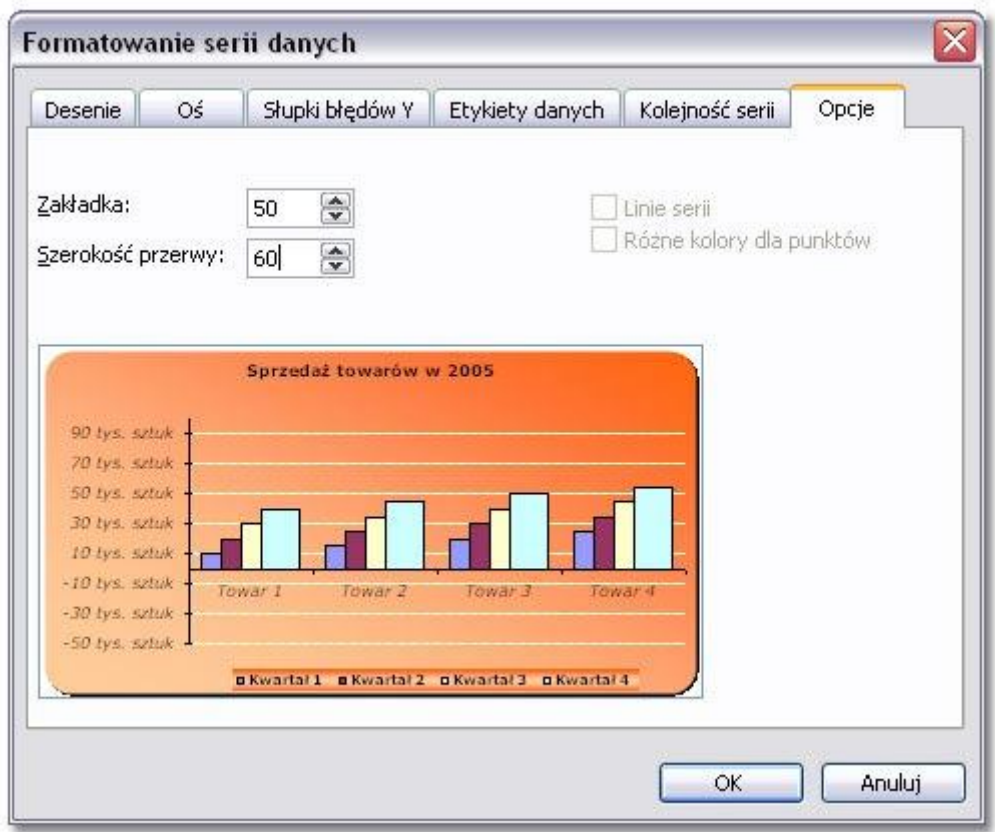

## **Formatowanie linii siatki**

Kliknij dwukrotnie dowolną linię siatki.

Następnie na zakładce **Desenie** zdefiniuj wygląd linii.

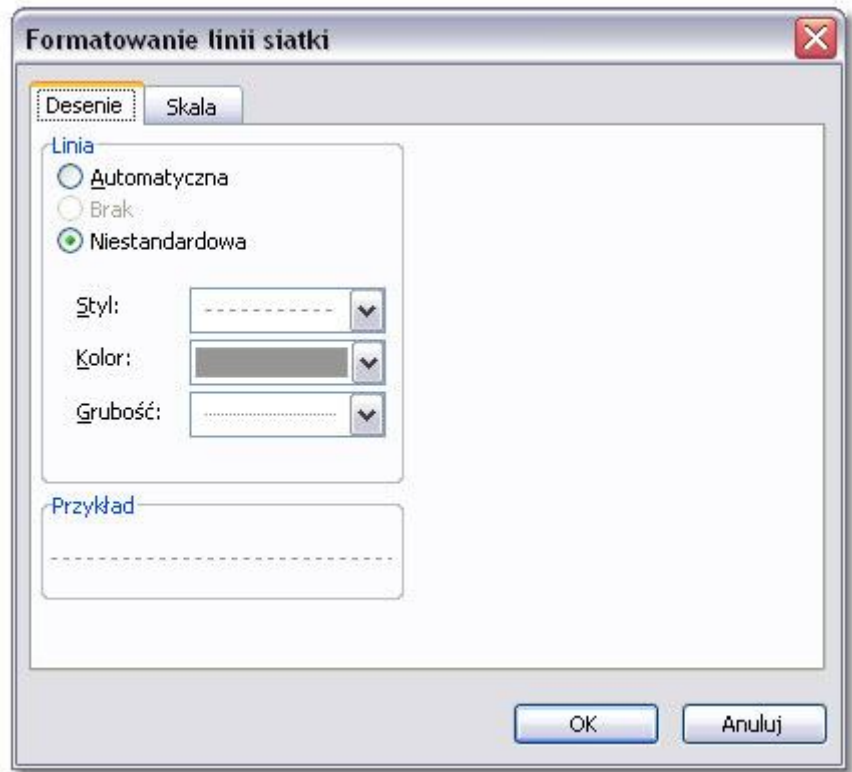

### **Widok 3-W**

Stosując trójwymiarowy podtyp wykresu za pomocą polecenia **Wykres|Widok 3-W** mamy możliwość dokonania przekształceń.

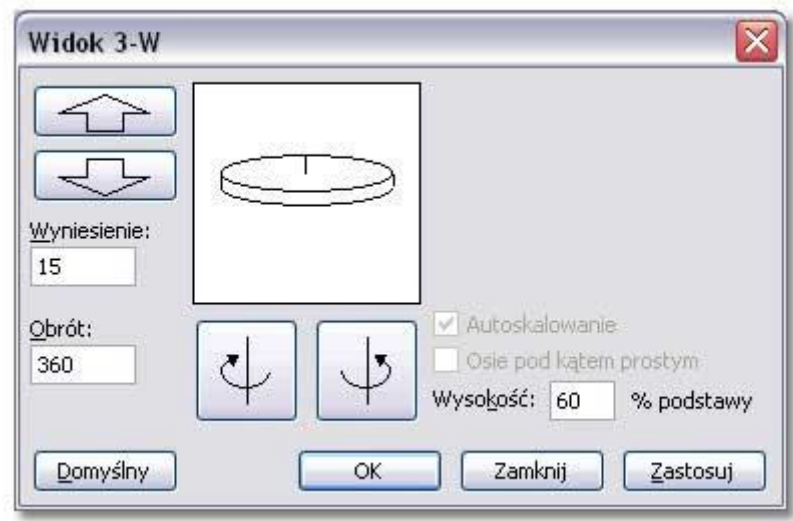